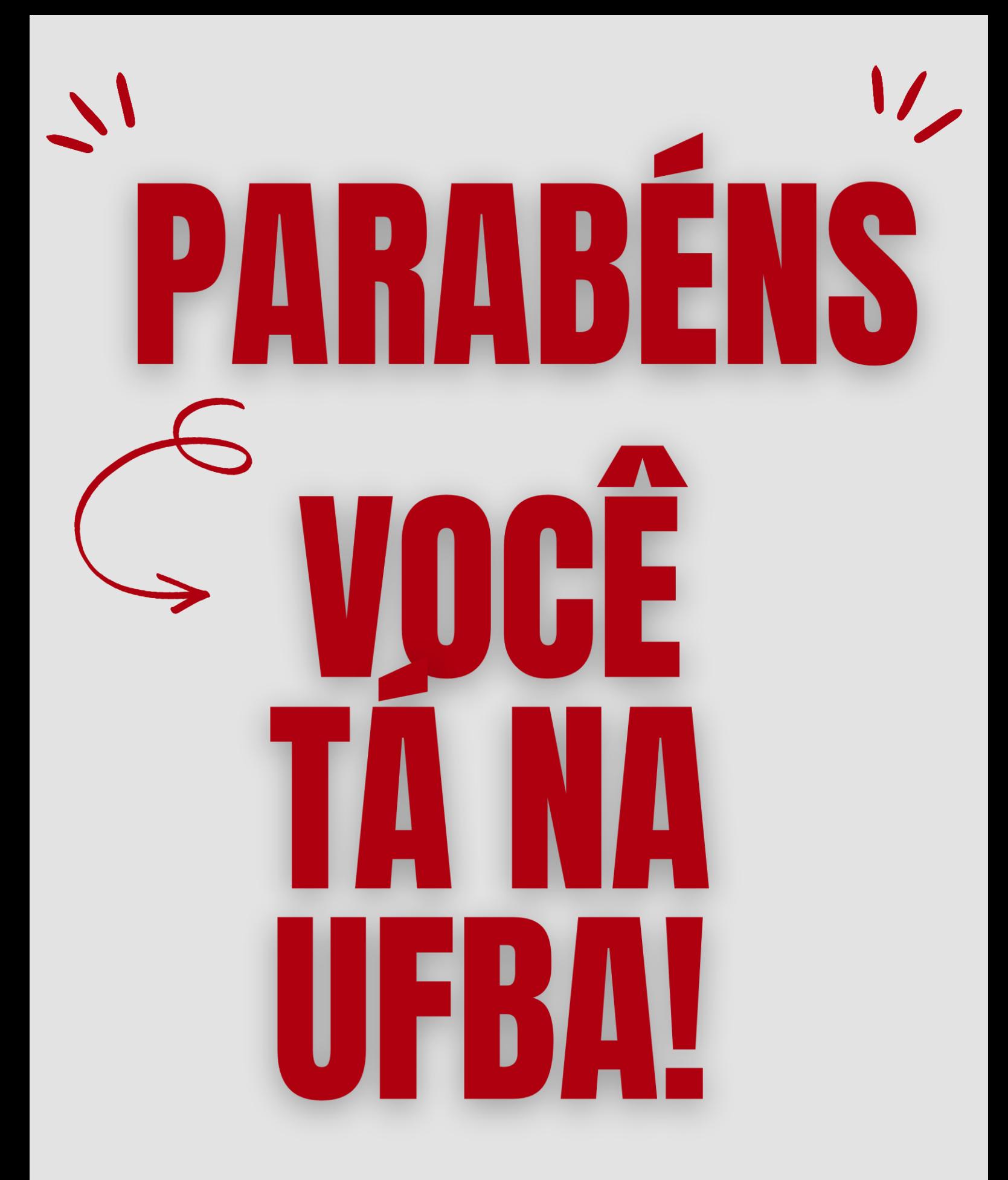

### **Sejam Todxs Bem Vindxs!**

**Sua vida acadêmica começa agora, e pra te dar um norte preparamos esse material. Aqui vamos te ajudar a tirar algumas dúvidas importantes pra quem acaba de chegar na UFBA.**

**Uma das principais dúvidas são sobre a matrícula Web, que será nosso foco principal aqui.**

**Antes de qualquer coisa é preciso entender que, cada curso é administrado por um Colegiado, cuja Coordenação, exercida por um (a) professor (a) do curso, deve ser a principal referência, dos alunos, em questões acadêmicas.**

**O Colegiado de Curso é a primeira instância a que o aluno deve recorrer para dirimir dúvidas e solucionar eventuais problemas de ordem acadêmica como matrícula, aproveitamento de estudos, transferência, trancamento de matrícula, curso intensivo.**

**Os Departamentos, Coordenação Acadêmica ou Núcleos de Ensino são órgãos de execução das atividades acadêmicas fixadas pelo Colegiado; e de lotação de pessoal docente.**

**A eles cabem, entre outras atribuições, o registro das notas, o oferecimento das disciplinas, o planejamento das aulas, a inscrição de alunos especiais e ainda a expedição de programas de disciplinas.**

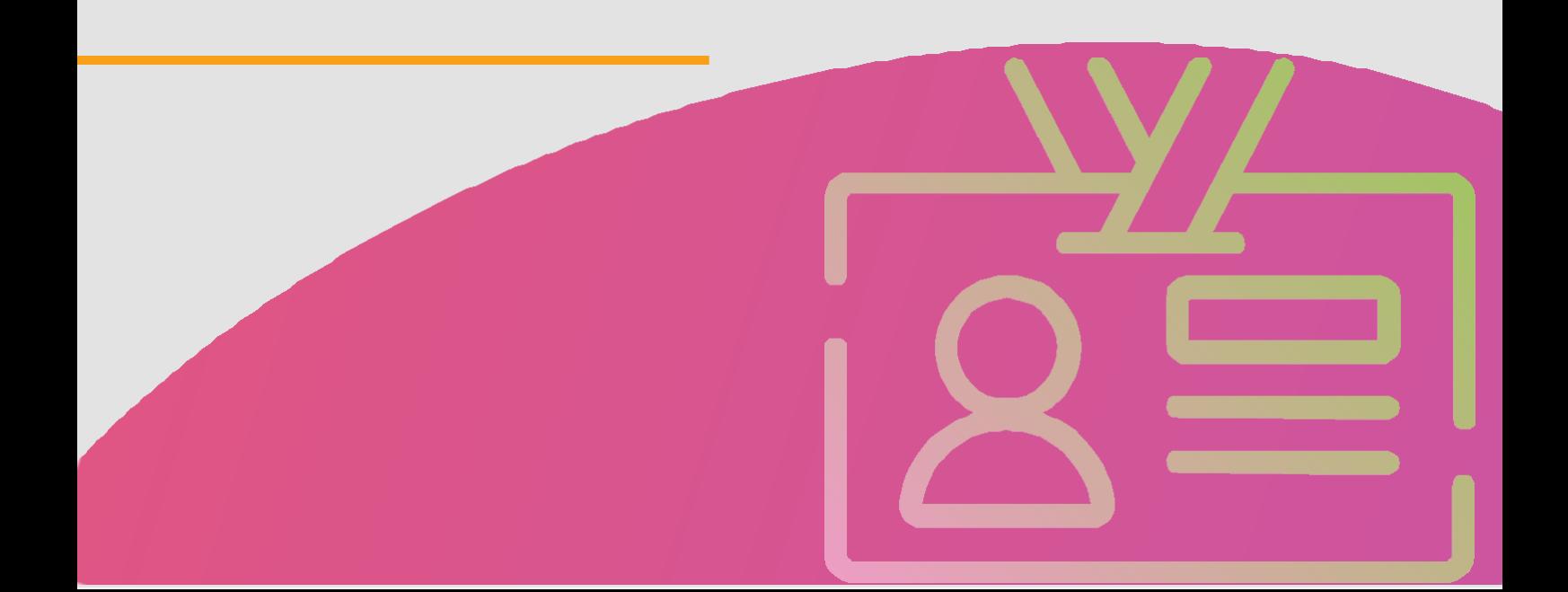

**A UFBA tem um Sistema Acadêmico da Graduação, o qual tem uma interface Web de acesso on-line e de fácil utilização.**

**Esse sistema proporciona flexibilidade e controle no planejamento e acompanhamento do curso pelo aluno, favorecendo a condução da sua vida acadêmica na Universidade.**

**Após a matrícula inicial, o aluno deverá se cadastrar no Sistema Acadêmico da Universidade, SIAC, através do site: [siac.ufba.br](https://siac.ufba.br/SiacWWW/Welcome.do) para acompanhamento de sua vida acadêmica.**

**Nesse site é possível, entre outras demandas, consultar o histórico escolar, imprimir comprovante de matrícula, realizar inscrição em componentes curriculares e consultar o calendário acadêmico.**

**A partir do segundo período letivo do curso, você deverá fazer sua inscrição em componentes curriculares através da internet**.

**Lembre-se de que permanece vigente a orientação do Comitê Covid UFBA, com a chegada do período de verão e com a ocorrência de festividades, com grandes aglomerações, torna-se ainda mais necessário e urgente ampliar a vacinação contra o vírus SARS CoV-2.**

**Portanto, mantenha a vacinação em dia.**

**Sempre que precisar de mais informações, acesse a página: [www.supac.ufba.br](https://supac.ufba.br/orientacao-1) no link Matrícula: [Apresentação](https://supac.ufba.br/sites/supac.ufba.br/files/matricula_web_2023.1.pdf) matrícula 2023.1**

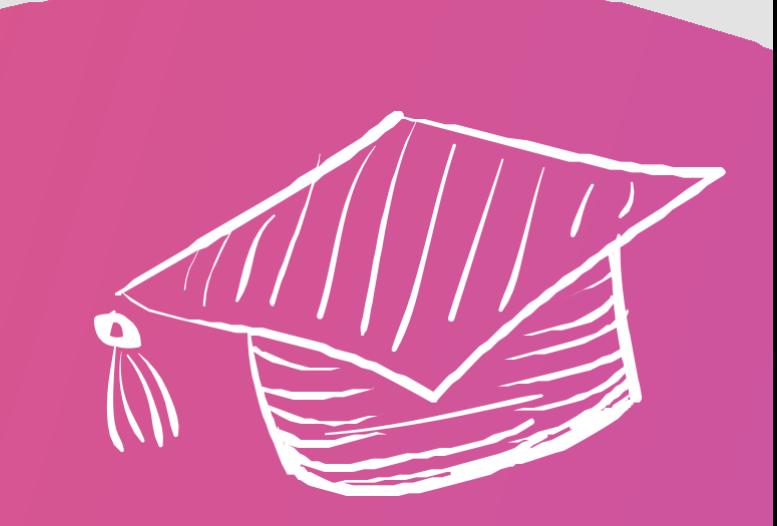

### **Formas de Ingresso na UFBA**

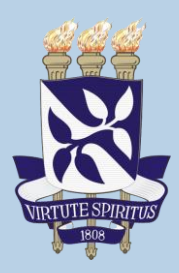

O ingresso nos cursos de graduação da UFBA pode se dar por uma das seguintes maneiras:

Exame Nacional do Ensino Médio - ENEM/SISU: realizado anualmente pelo INEP.

Concurso de Vagas Residuais: para aqueles que pretendem fazer transferência interna ou externa, que já possuem diploma de nível superior ou que querem realizar integração curricular (se ex-aluno da UFBA). Mais informações: [www.vagasresiduais.ufba.br.](http://www.vagasresiduais.ufba.br/)

- Estudante transferido ex-Offício: matrícula obrigatória de aluno, decorrente de transferências de servidores públicos ou seus dependentes, em razão de mudança do local do trabalho, no interesse da administração pública, e conforme a legislação em vigor. São admitidas ainda duas formas especiais de matrícula em componentes curriculares da UFBA, não caracterizando vínculo formal com a universidade:
- Aluno Especial: para estudante de curso superior de outras instituições de ensino superior, nacionais ou estrangeiras, ou para graduados dessas instituições ou da própria UFBA, que deseje realizar estudos específicos.
- Aluno proveniente de intercâmbio: ao estudante credenciado por convênio com instituições nacionais ou estrangeiras ou por convênio, intercâmbio ou acordo cultural entre o Brasil e outros países.

Informações sobre datas dos processos seletivos encontram-se no Calendário Acadêmico.

### **Formas de Ingresso na UFBA**

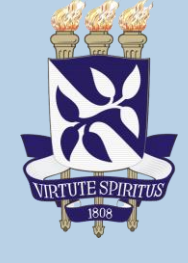

Caso tenha alguma dúvida acesse o site: [www.ingresso.ufba.br](http://www.ingresso.ufba.br/)

Perguntas Mais Frequentes: <https://ingresso.ufba.br/duvidas-frequentes>

Orientações para o Preenchimento do Requerimento para Perícia Médica (aprovados pelas cotas destinadas às pessoas com deficiência) [https://ingresso.ufba.br/sites/ingresso.ufba.br/files/orientacoes\\_de\\_preenchi](https://ingresso.ufba.br/sites/ingresso.ufba.br/files/orientacoes_de_preenchimento_%20do_requerimento_escolar_-_agendamento_de_pericia_medica.pdf)  mento\_ [do\\_requerimento\\_escolar\\_-\\_agendamento\\_de\\_pericia\\_medica.pdf](https://ingresso.ufba.br/sites/ingresso.ufba.br/files/orientacoes_de_preenchimento_%20do_requerimento_escolar_-_agendamento_de_pericia_medica.pdf)

Orientação para digitalização

[https://ingresso.ufba.br/sites/ingresso.ufba.br/files/orientacao\\_para\\_uso\\_do\\_apli](https://ingresso.ufba.br/sites/ingresso.ufba.br/files/orientacao_para_uso_do_aplicati%20vo_offic%20e_lens.pdf)  cati vo\_offic [e\\_lens.pdf](https://ingresso.ufba.br/sites/ingresso.ufba.br/files/orientacao_para_uso_do_aplicati%20vo_offic%20e_lens.pdf)

Autodeclaração para pessoas indígenas [https://ingresso.ufba.br/sites/ingresso.ufba.br/files/declaracao\\_indigenasisu\\_ufb](https://ingresso.ufba.br/sites/ingresso.ufba.br/files/declaracao_indigenasisu_ufba.pdf)  [a.pdf](https://ingresso.ufba.br/sites/ingresso.ufba.br/files/declaracao_indigenasisu_ufba.pdf)

Disponível em: [https://vestibular.ufba.br/sites/ingresso.ufba.br/files/manual\\_do\\_candidato\\_-](https://vestibular.ufba.br/sites/ingresso.ufba.br/files/manual_do_candidato_-_2023.1.pdf) [\\_2023.1.pdf](https://vestibular.ufba.br/sites/ingresso.ufba.br/files/manual_do_candidato_-_2023.1.pdf)

## **Ei Calour@, veja isso...**

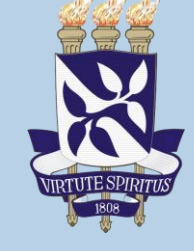

**Manual d@ Candidat@.**

**Você que foi convocad@ pelo Processo Seletivo SISU e deseja confirmar seu interesse na vaga para a qual foi selecionad@, informamos que é necessário realizar o envio dos documentos previstos em edital, conforme descrito nesse manual que contem as orientações para a realização do envio de documentos Online**

### **Acesse o link<https://siscon.ufba.br/siscon/Welcome.do>**

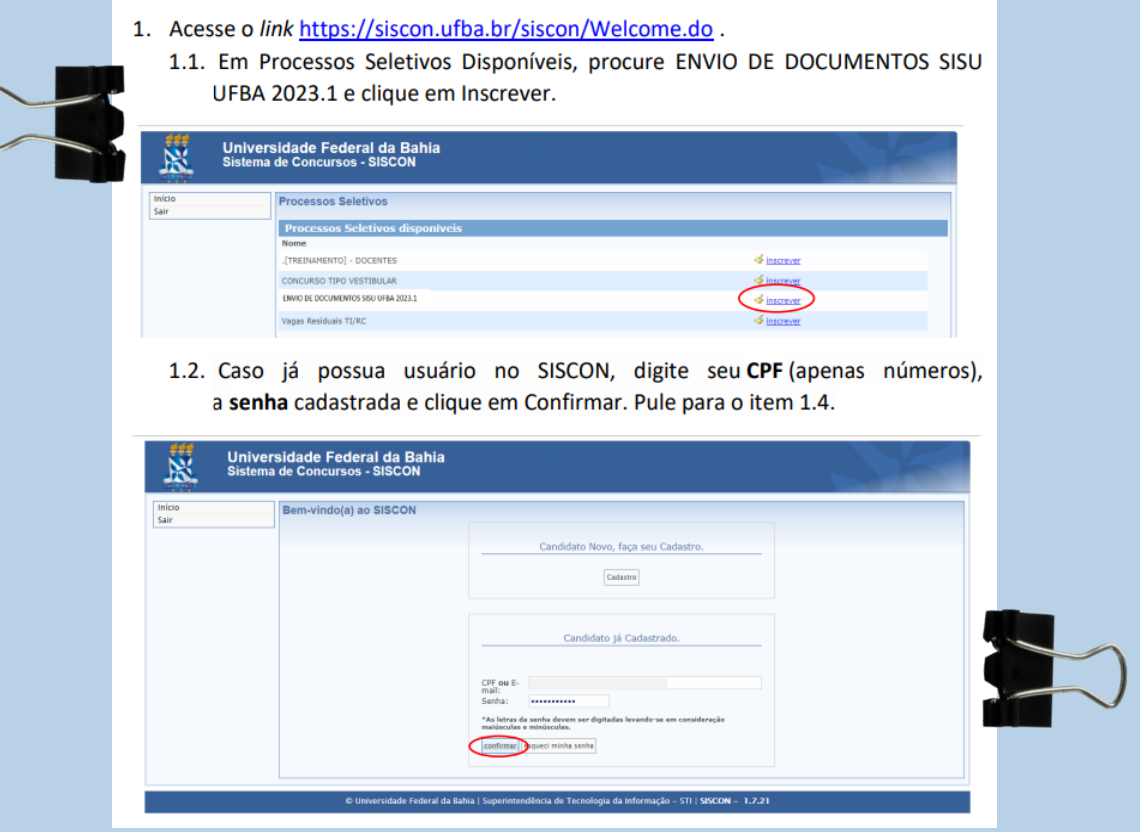

**O restante do processo você vai encontrar mastigadinho acessando: [manual\\_do\\_candidato\\_-\\_2023.1.pdf \(ufba.br\)](https://ingresso.ufba.br/sites/ingresso.ufba.br/files/manual_do_candidato_-_2023.1.pdf)**

> **Consulte também o calendário UFBA 2023 [PLANEJAMENTO \(ufba.br\)](https://supac.ufba.br/sites/supac.ufba.br/files/calendario_academico_2023-1-2.pdf)**

Manual do Candidato

Esse é o manual que vai te ajudar no processo de sua matrícula.

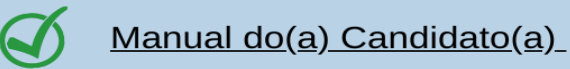

### Orientações para realização do Envio de Documentos Online

- 1. Acesse o link https://siscon.ufba.br/siscon/Welcome.do.
	- 1.1. Em Processos Seletivos Disponíveis, procure ENVIO DE DOCUMENTOS SISU UFBA 2023.1 e clique em Inscrever.

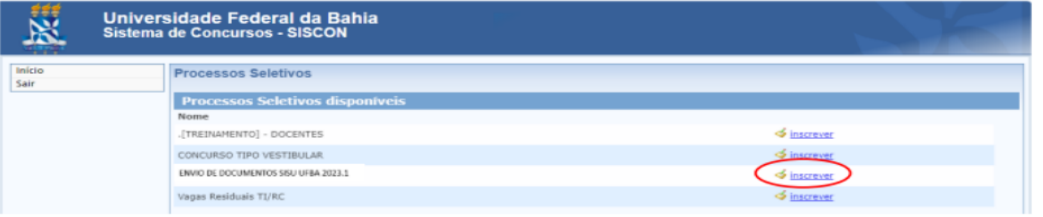

1.2. Caso já possua usuário no SISCON, digite seu CPF (apenas números), a senha cadastrada e clique em Confirmar. Pule para o item 1.4.

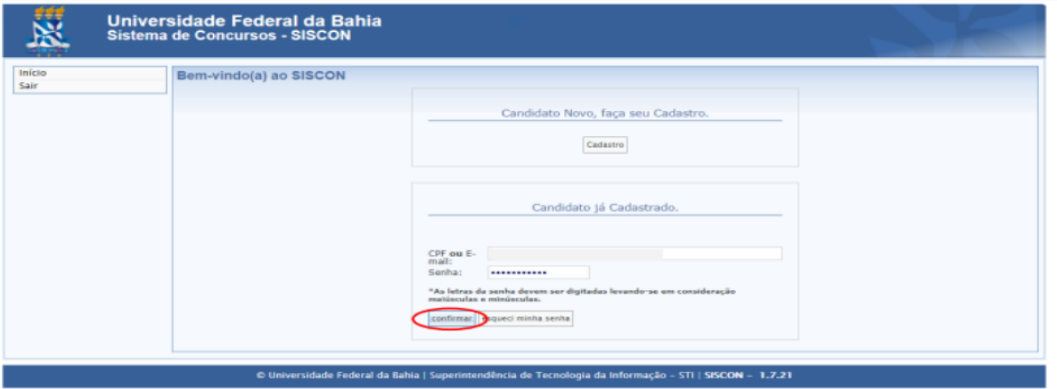

1.2.1. Caso não lembre a senha, clique em "Esqueci minha senha". Na nova tela, caso seu e-mail esteja correto, clique em "Enviar Nova Senha por E-mail". Você receberá um e-mail com uma nova senha. Caso o e-mail cadastrado esteja incorreto ou desatualizado, você deverá enviar um pedido de atualização para o Coordenação de Seleção (csor@ufba.br).

click no link: manual do candidato - 2023.1.pdf (ufba.br)

https://ingresso.ufba.br/sites/ingresso.ufba.br/files/manual\_do\_candidato\_-\_2023.1.pdf

### DÚVIDAS **RECORRENTES**

As dúvidas referentes à realização da matricula e documentação devem ser enviadas para o endereço de e-mail: matricula@ufba.br

As dúvidas referentes ao processo de heteroidentificação complementar à autodeclaração como pessoa negra (preta ou parda) devem ser enviadas para o endereço de e-mail: cpha@ufba.br

> As dúvidas referentes ao Processo Seletivo e de análise de renda devem ser enviadas para o endereço de e-mail: csor@ufba.br.

A Universidade Federal da Bahia não se responsabilizará por informações obtidas através de canais de comunicação não oficiais.

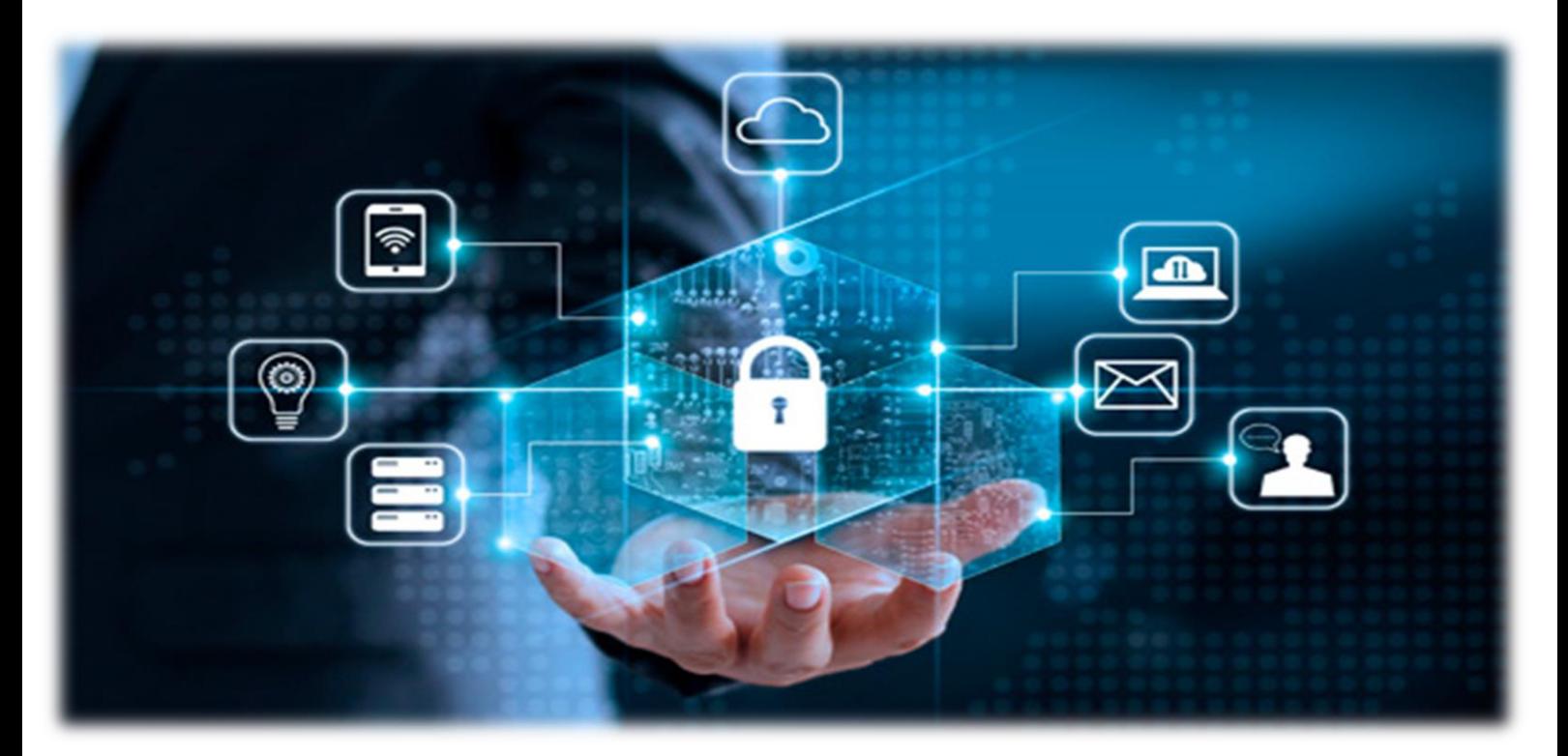

**Depois da sua primeira matrícula, e agora que você já esta ambientado na faculdade, a realização da sua matrícula semestral passa a ser realizada via SIAC WEB**

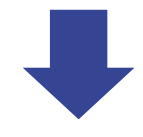

**Ao longo desse material você vai encontrar o passo a passo de como realizar esse outros procedimentos**.

> **Lembrando que esse material é apenas um guia ilustrativo pra te orientar e cheio de links e vídeos que devem ser consultados e vistos pra te ajudar a fazer sua matricula sem maiores problemas.**

**Não se esqueça de ler com atenção.** 

### **Você não acessou a matrícula web ou esqueceu como é?**

### Então, leia as orientações abaixo:

Então, leia as orientações de matrícula na web deve ser feito pelo<br>O acesso às solicitações de matrícula na web deve ser feito pelo O acesso às solicitações de matrícula na web deve sor referencia o acesso às solicitações de matrícula na web de acesso.

de acesso.<br>Antes de fazer a solicitação, será necessário informar: de fazer a solicitação, sera necessario informante.<br>Se você for portador de necessidades especiais, responda no

- se você for portador de necessiuales especiais, recipios estamos<br>campo adequado conforme a sua real condição, pois estamos campo adequado conforme a sua realizaria.<br>Construindo um cadastro para implementar a política de construindo um caudatio para implemente.<br>acessibilidade à educação superior para pessoas com necessidades especiais.
	- necessidades especiais.<br>acesse também o Sistema de Avaliação SIAV (www.siav.ufba.br) e
	- acesse também o Sistema de Avanação<br>responda conforme seu entendimento. Trata-se do principal<br>responda conforme seu entendimento. Trata-se do principal responda conforme seu entendimento. Trata-se as principios de presente institucional, por isso a instrumento de sua participação.

**Em caso de dúvidas, procure o Colegiado do seu curso nesse link: Cursos [|Universidade](https://www.ufba.br/cursos) Federal da Bahia [\(ufba.br\)](https://www.ufba.br/cursos) Veja essas dicas abaixo.**

### MATRÍCULA WEB

O sistema de Matrícula Web é o sistema da UFBA no qual são realizadas as solicitações de matrícula nas disciplinas e que permite ao estudante visualizar sua grade horária e seu histórico escolar. Para ter acesso a matrícula é preciso ter login e senha. Para ter acesso a matrícula web deve ser feito no endereço: Sistema Acadêmico - [Universidade](https://siac.ufba.br/SiacWWW/Welcome.do) Federal da Bahia [\(ufba.br\)](https://siac.ufba.br/SiacWWW/Welcome.do)

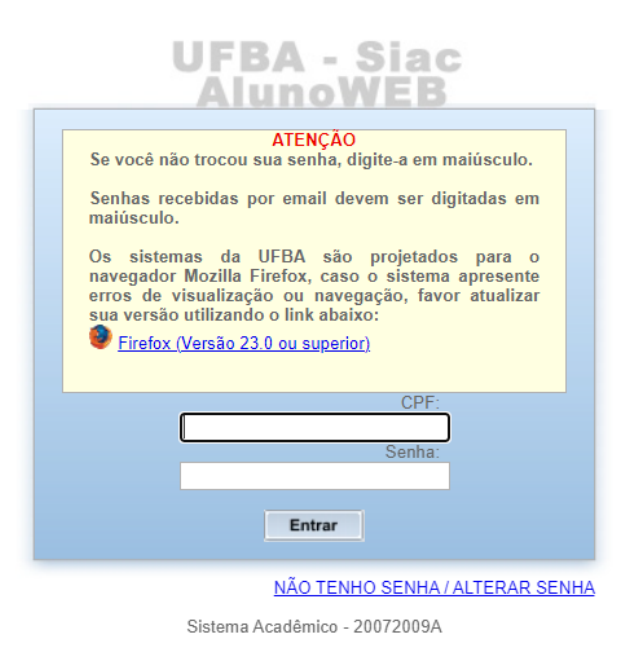

(você vai encontrar no site a imagem acima ), utilizando o seu número de CPF e senha de acesso. Caso você não tenha senha para acesso, pode obtê-la clicando no link NÃO TENHO SENHA / ALTERAR SENHA do site [www.alunoweb.ufba.br.](http://www.alunoweb.ufba.br/)

Você será redirecionado para o sistema SIUS - SISTEMA INTEGRADO DE USUÁRIOS E SERVIÇOS [\(www.sius.ufba.br\)](http://www.sius.ufba.br/).

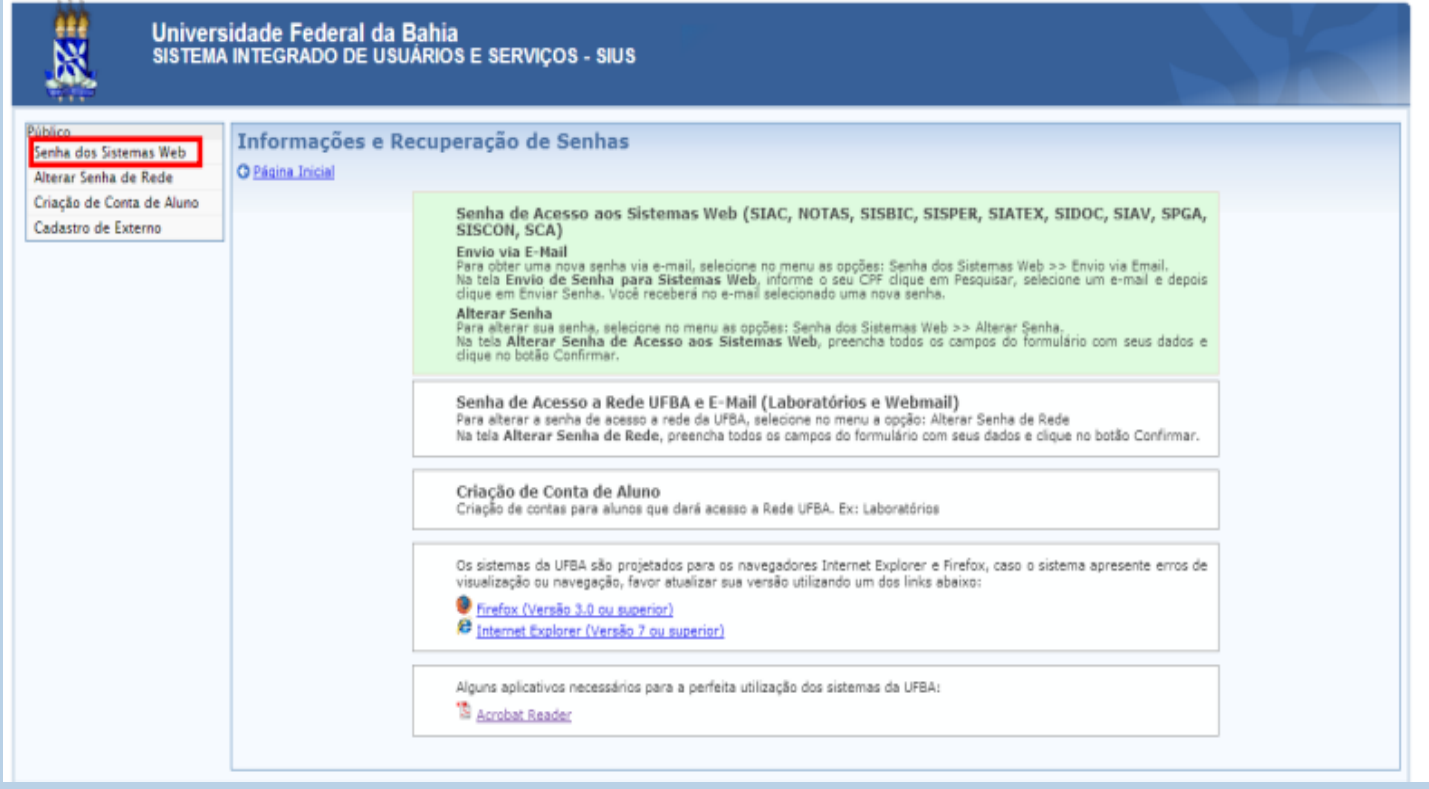

### CLIQUE NO LOCAL INDICADO NA IMAGEM: SENHA DO SISTEMA WEB.

ESCOLHA O PROCESSO DE ENVIO DE SENHA VIA E-MAIL.

PREENCHA OS DADOS QUE FOREM SOLICITADOS E FINALIZE O PROCESSO. AGUARDE O E-MAIL COM AS INSTRUÇÕES PARA A CRIAÇÃO DA SENHA.

NOTA: VOCÌ PODE QUANDO QUISER ALTERAR A SENHA RECEBIDA E SÓ ENTRAR NESSA MESMA TELA DO SIUS E SOLICITAR: ALTERAR SENHA DE REDE.

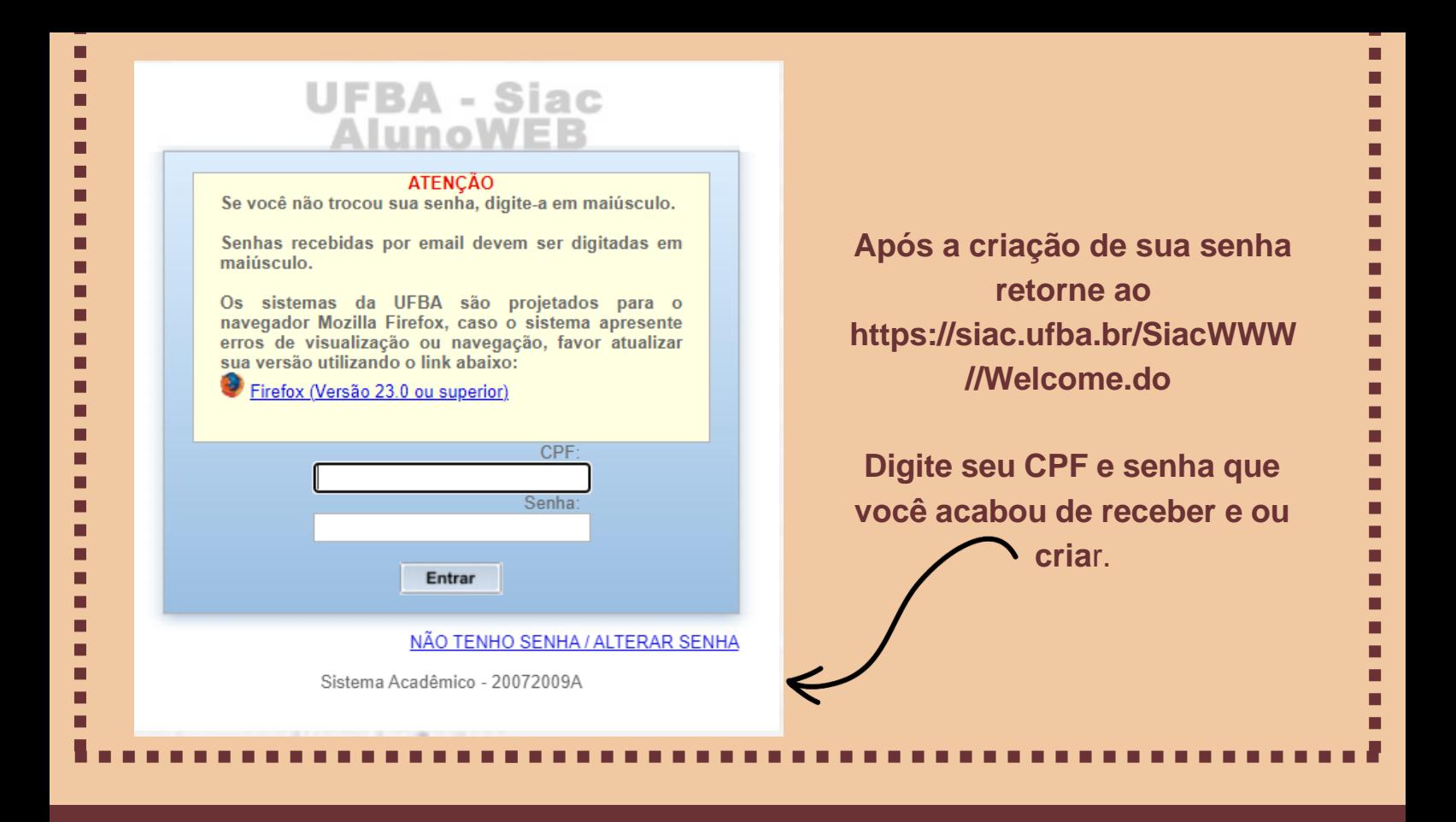

NOTA:: NESSE VÍDEO, DISPONÍVEL NO YOUTUBE, VOCì VISUALIZARÁ TODO O PROCESSO DESCRITO ACIMA: [HTTPS://YOUTU.BE/X\\_7PWN49OVM](https://youtu.be/x_7pWn49OVM)

ANTECIPADAMENTE AGRADECEMOS A FREDERICO DE OLIVEIRA RIBEIRO LIMA AUTOR DO VÍDEO DISPOSTO ACIMA.

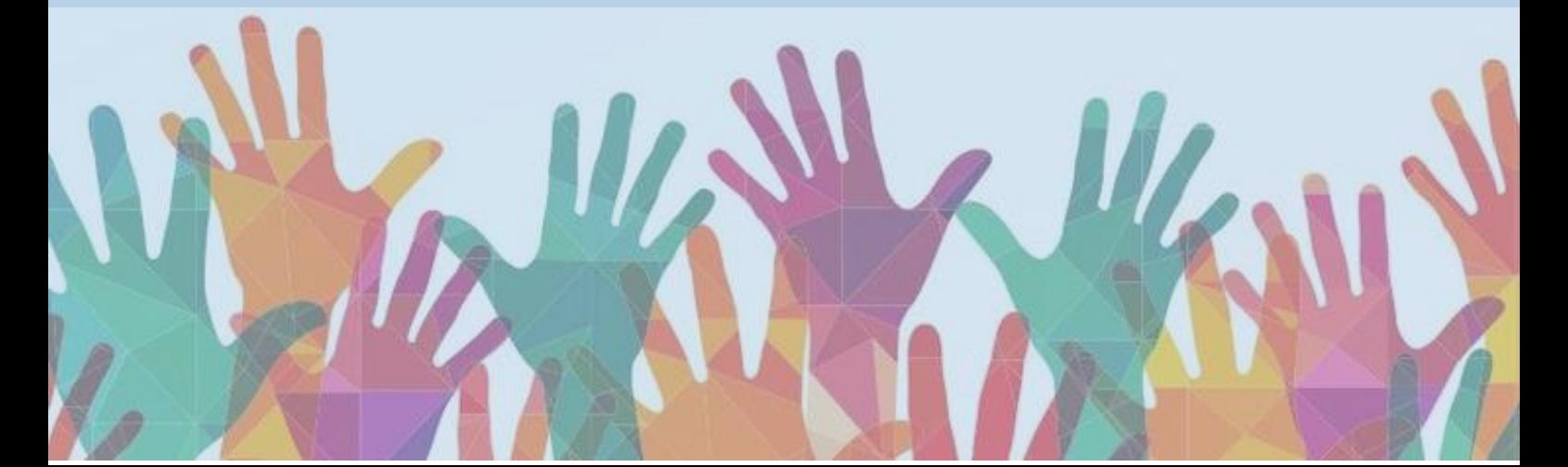

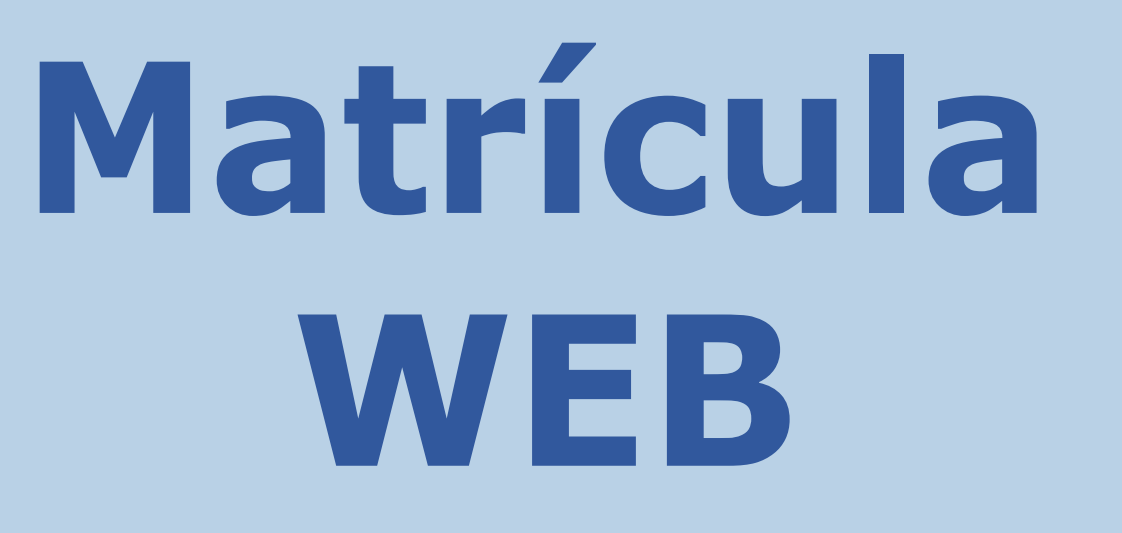

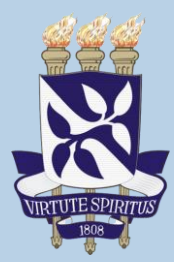

Essa é imagem da tela inicial, aqui você irá visualizar e nela estão todas as informações sobe a sua vida acadêmica registrada.

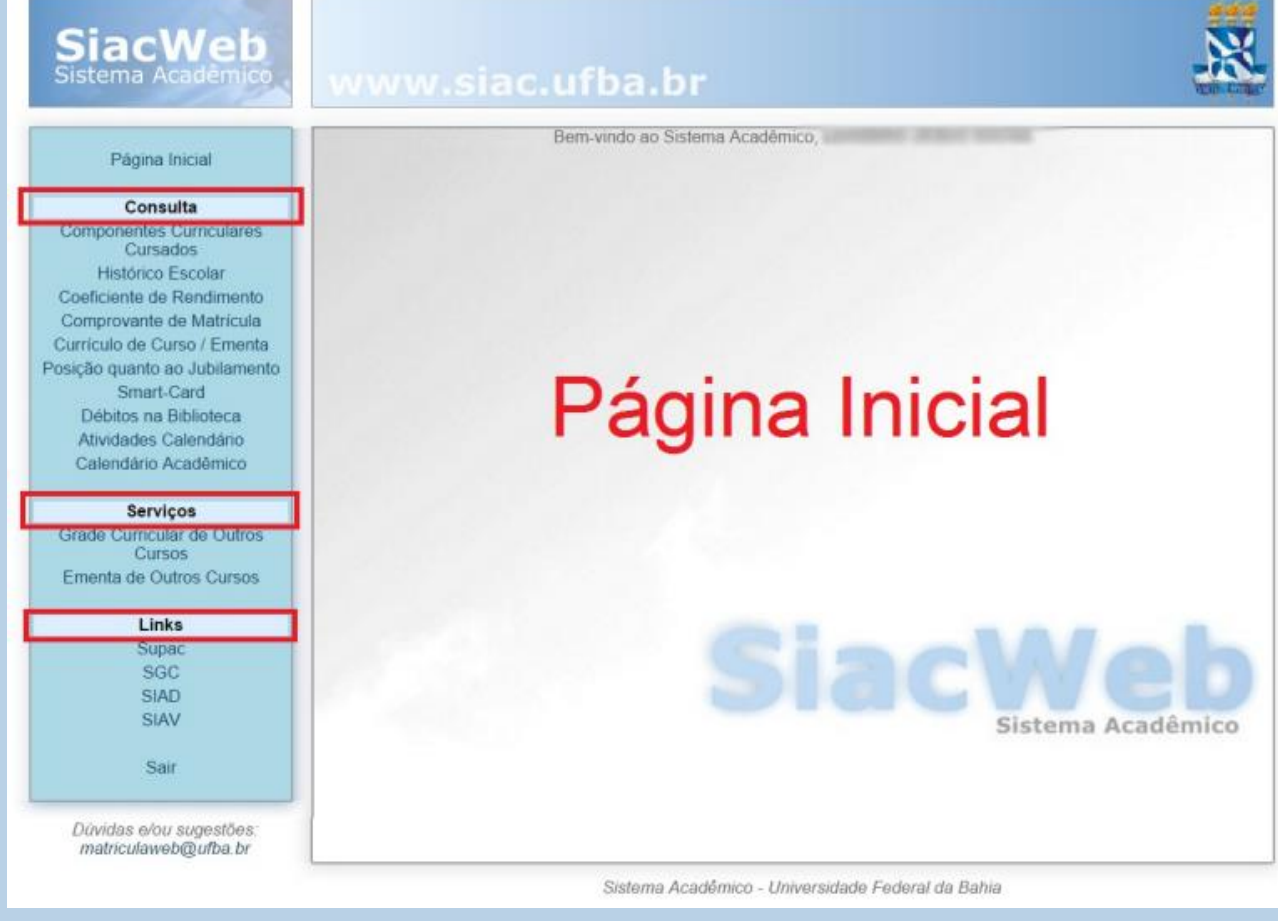

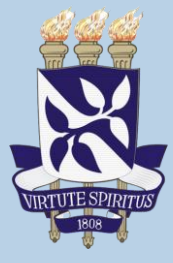

### sistema Acauemico<sub>...</sub>

### Página Inicial

### Consulta **Componentes Curriculares** Cursados Coeficiente de Rendimento Comprovante de Matrícula Trancamento de Matrícula Posição quanto ao Trancamento Currículo de Curso / Ementa Posição quanto ao Jubilamento Smart-Card Débitos na Biblioteca Atividades Calendário Calendário Acadêmico

### Matrícula

Guia de Matrícula Solicitação de Matrícula **Compleyente de Solicitates** 

### **Serviços** Grade Curricular de Outros Cursos

Ementa de Outros Cursos

Links Supac SGC **SIAD** SIAV Sair

### No menu lateral esquerdo da tela inicial do SIACWEB vá até a aba MATRÍCULA clique em Solicitação de Matrícula.

### Nesta tela leia atentamente as informações e depois clique em avancar.

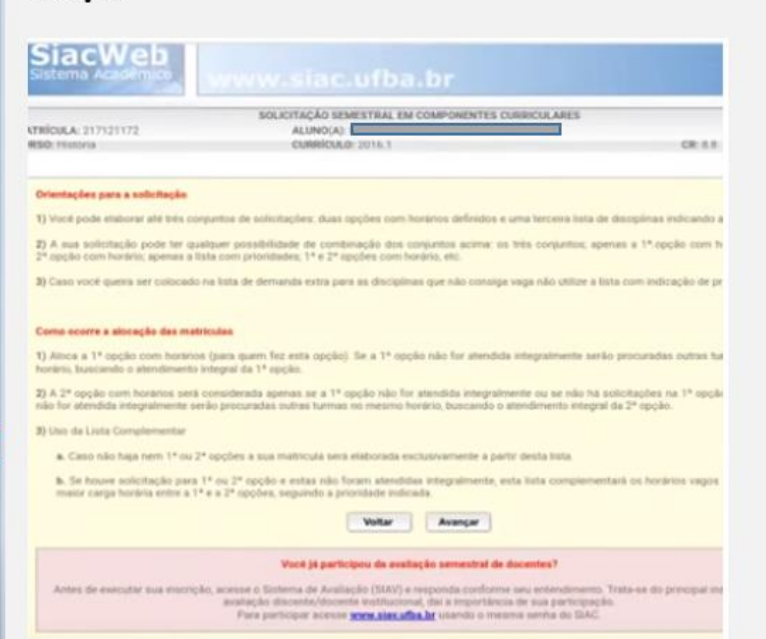

Nota: Você não terá dúvida de como fazer e ou localizar qualquer informação porque o portal é autoexplicativo.

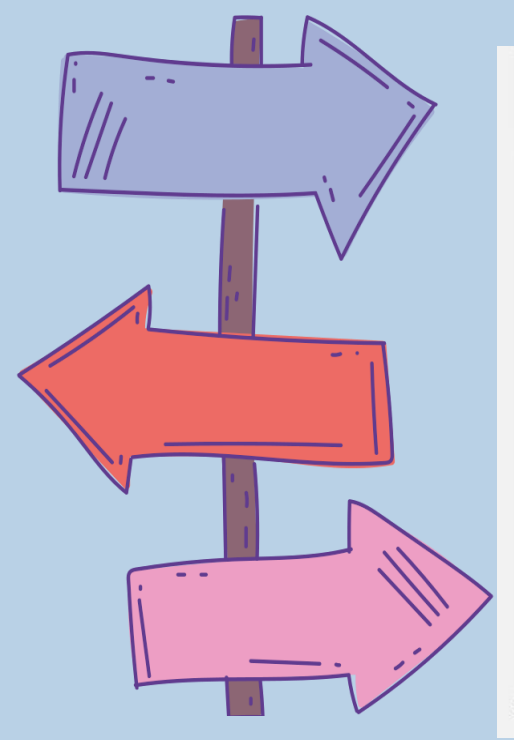

siaci SOLICITAÇÃO SEMESTRAL EM COMPONENTES CURRICULARES матрісць де ALUNO(A): cuppique de 2008 1 CURSO: Enterminers  $1966$ Absence Solicitação 1<sup>1</sup> Opeão Orientações para a solicitação MSA74 (000003) ESTÁGIO CURRICULAR SUPERVISIONADO I 1) Você pode elaborar até très conjuntos de solicitações; duas opções con horários definidos e uma terceira lista de disciplinas MSA76 (010000) TRABALHO DE CONCLUSÃO DE CURSO | indicando a prioridade.  $2^{\circ}$  Opeão 2) A sua solicitação pode ter qualquer possibilidade de contrinação Cadastrar Solicitação sta conjuntos acina: ca três conjuntos; apenas a 1ª apção com<br>horário; apenas a 2ª apção com horário; apenas a lista com<br>prioridades; 1ª e 2ª opções com horário, etc. \*Solicitação não cadastrada. Lista Complementar Cadastrar Solicitação 3) Caso você queira ser colocado na lista de demanda extra para as<br>disciplinas que não consiga vaga não utilize a lista com indicação de \*Solicitação não cadastrada reinricheten Como ocorre a alocação das matriculas 1) Aloca a 1º apção com harárica (para quam tez esta opção). Se a 1º apção não for atendida integralmente serão procuradas outras  $\mathbf{Y}$ Farticipar da Bernanda Extra.  $\frac{1}{3}$ Voltar Concluir Inscrição  $\rightarrow$ 

Na tela acima leia as informações antes de clicar em 1ª opção

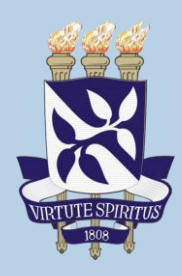

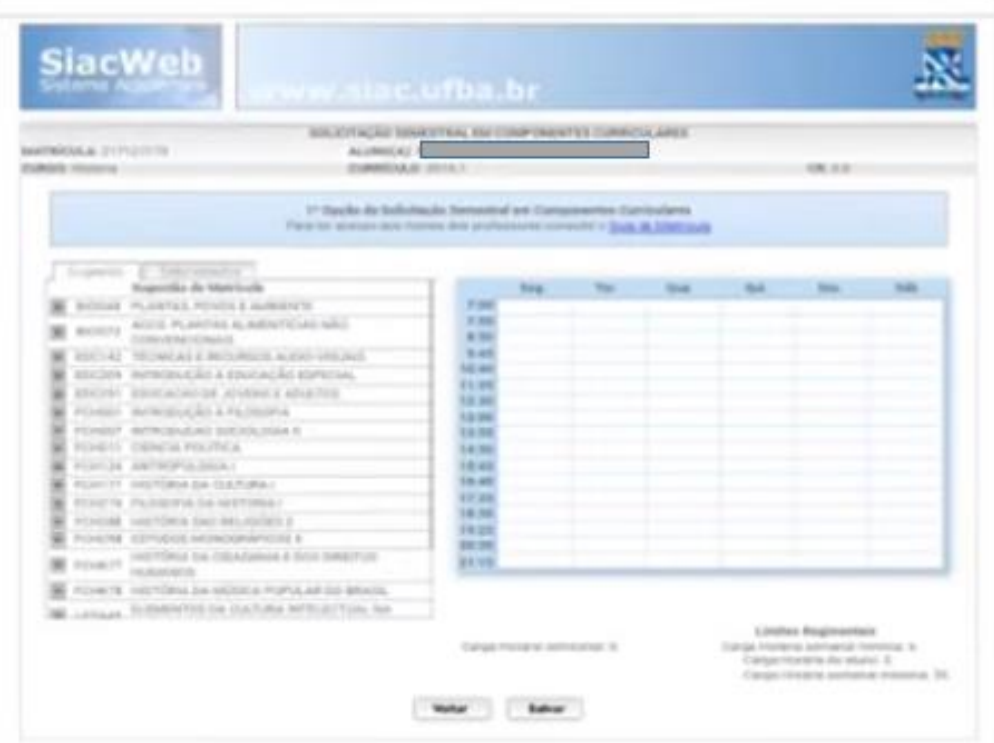

Na lateral esquerda você verá as sugestões de materias que você poderá cursar. Ao clicar em uma delas ira aparecer no lado direito (onde estão os dias da semana os horários) o dia e horario qe a materia escolhida será ministrada.

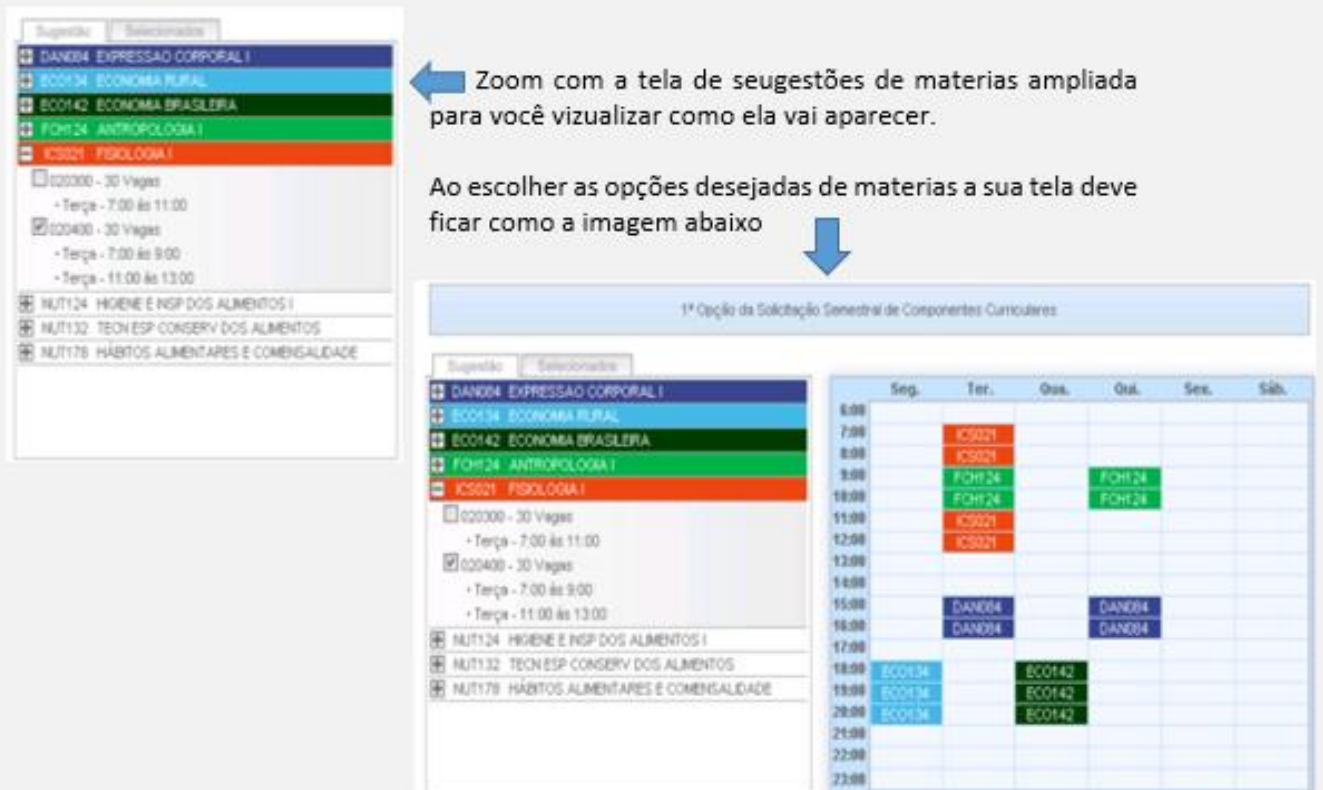

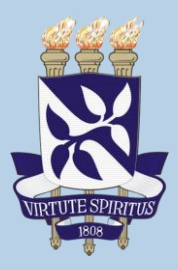

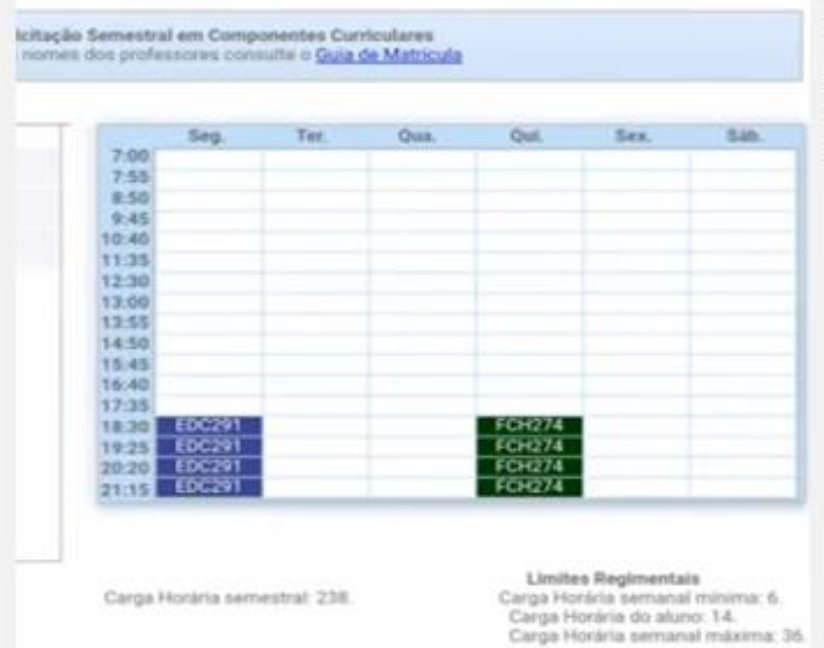

Ao clicar em Salvar você será remetido para a tela seguinte com a primeira opção de matricula preenchida comforme imagem abaixo.

Salvar

Voltar

ANLEY FEMILINA SANTUS CR: S. Alterar Solicitação 1<sup>x</sup> Opção (020200) EDUCACAO DE JOVENS E ADULTOS EDC291  $r<sub>CH274</sub>$ (010000) FILOSOFIA DA HISTORIA I (010400) ESTUDOS MONOGRÁFICOS II FORCOR 2<sup>4</sup> Opção Cadastrar Solicitação \*Solicitação não cadastrada Lista Complementar Cadastrar Solicitação \*Solicitação não cadastrada u b Participar da Demanda Extra Voltar Concluir Inscrição io<br>I

E se estiver satisfeito com suas escolhas clique em concluir inscrição.

Não esqueca de após selecionar a matérias. verificar os horários de cada uma, e corrigir as que podem chocar os horários. Fique atento a isso.

Atente que você pode acatar a sugestão de matérias sugeridas pelo sistema e pegar a grade completa do semestre ou escolher as matérias que você quer fazer. Sugerimos que você opte por fazer as matérias pertinentes ao semestre e apenas

mude a grade caso tenha algum choque de horário com outras atividades.

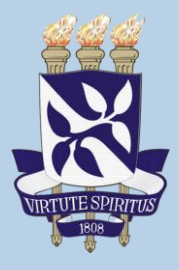

A tela final de conclusão após as escolhas das matérias, ficará como na imagem abaixo:

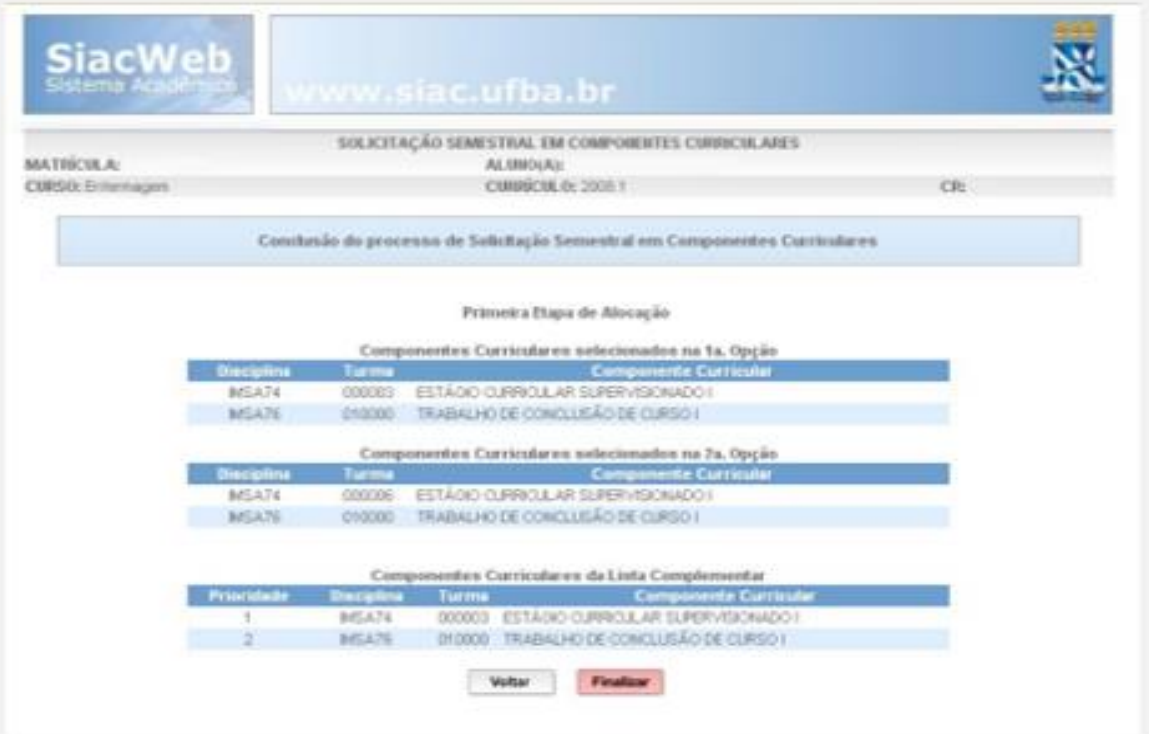

É importante que você FINALIZE sua solicitação, ok? Só assim você estará devidamente matriculado nos componentes escolhidos por você.

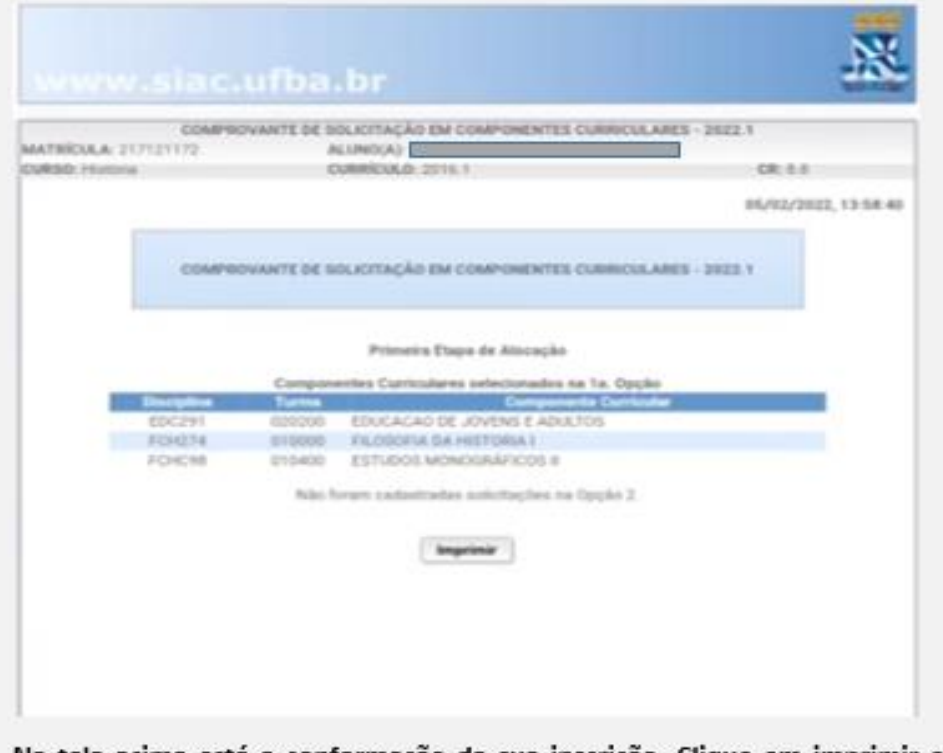

Na tela acima está a conformação da sua inscrição. Clique em imprimir e guarde a grade escolhida.

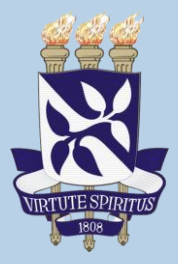

Lembrando que você pode realizar uma segunda opção de matricula caso você não seja contemplado em todas as materias solicitadas na sua primeira opção.

Assim você vai ter que realizar o mesmo processo execitado para a solicitação da sua 1ª opção.

### Clique em 2ª opção Cadastrar Solicitação

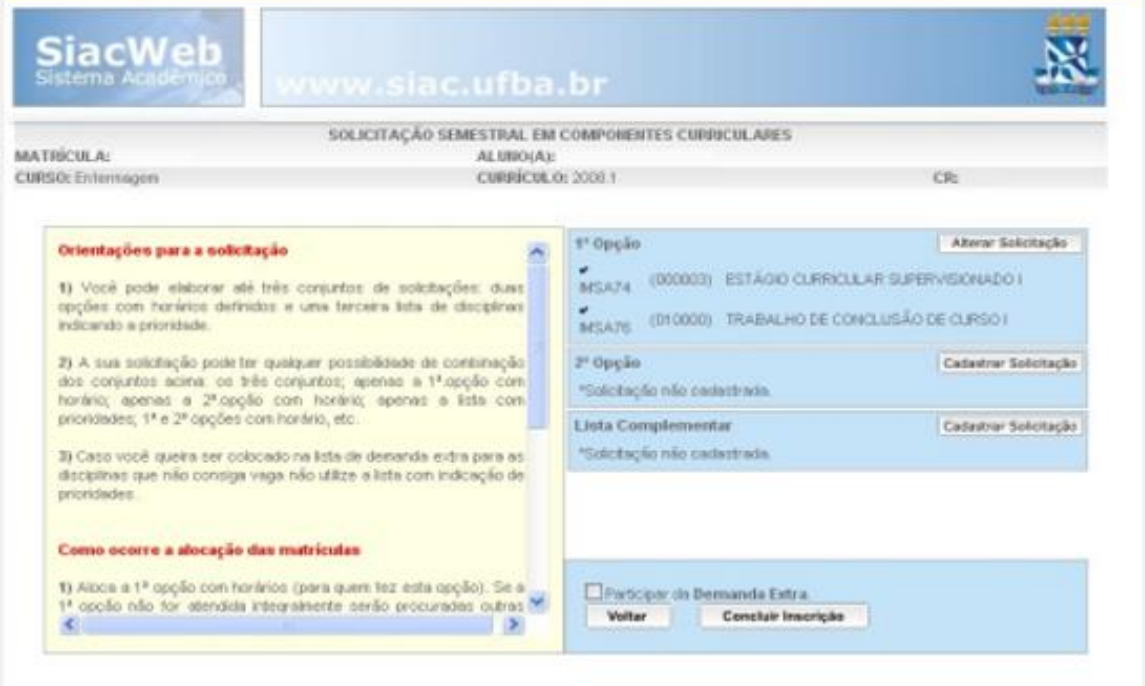

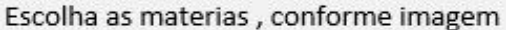

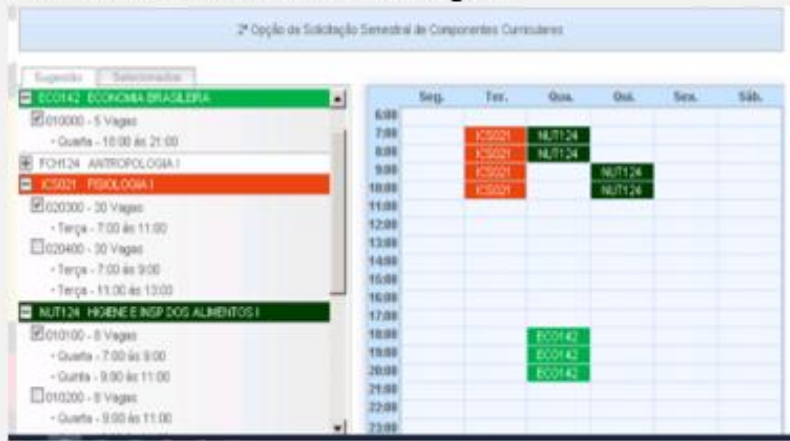

Ao escolher sua tela ficara como essa, atente que aqui é a sua segunda opção de matricula.

E se estiver satisfeito com suas escolhas clique em concluir inscrição.

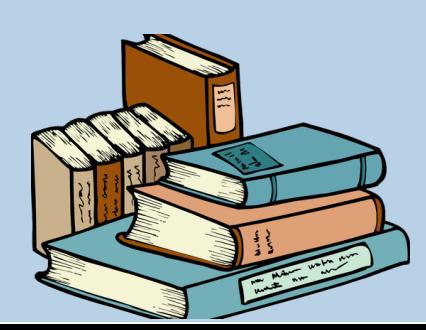

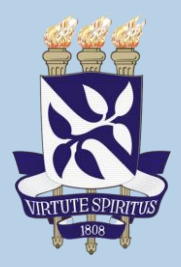

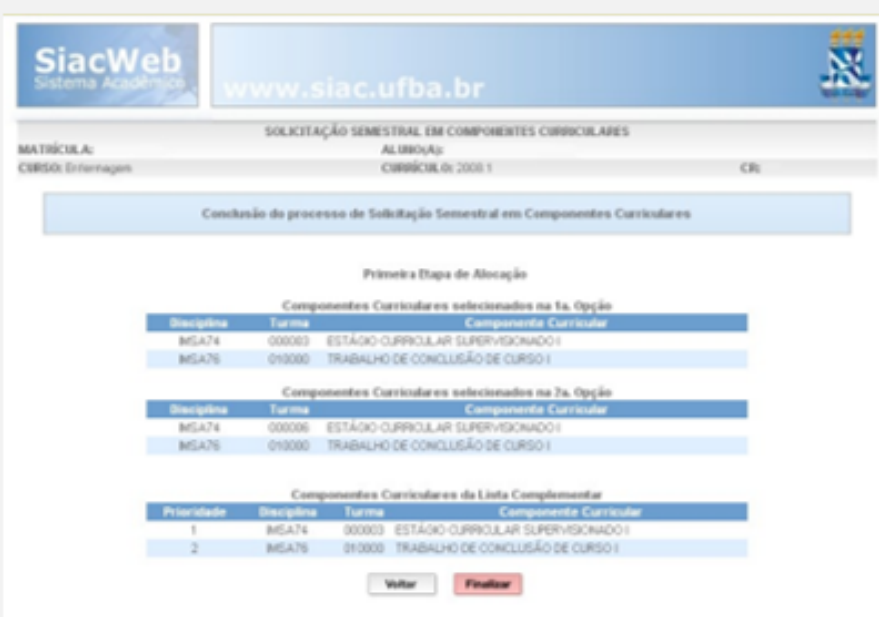

Finalize o processo e imprima o material da mesma forma que você fez com a 1ª opção.

### Página Inicial

### Consulta

**Componentes Curriculares** Cursados Coeficiente de Rendimento Comprovante de Matrícula Trancamento de Matrícula Posição quanto ao Trancamento Currículo de Curso / Ementa Posição quanto ao Jubilamento Smart-Card Débitos na Biblioteca Atividades Calendário Calendário Acadêmico

### Matrícula

Guia de Matrícula Comprovante de Solicitação Relatório de Alocação

### Serviços

Grade Curricular de Outros **Cursos** Ementa de Outros Cursos

> Links Supac SGC **SIAD**

Após efetuar sua matricula Web aguarde alguns dias para saber se sua solicitação foi acatada. Geralmente o Colegiado informa através de comunicações por email o período de matricula e o fechamento do sistema bem como o dia do ajuste na mtaricula presencial caso seja necessário.

Ao entrar no sistema clique em COMPROVANTE DE SOLICITAÇÃO abre imagem abaixo.

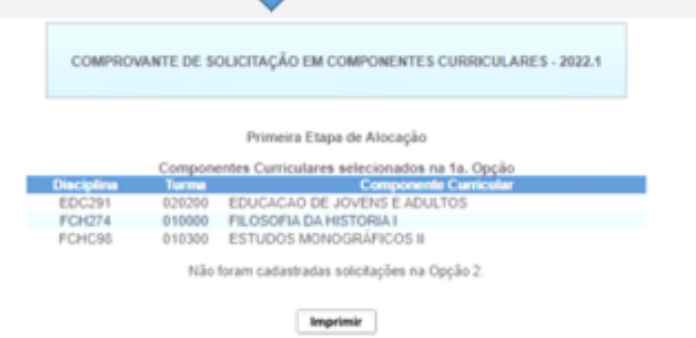

Veja se está tudo ok ou se você necessita de fazer o ajuste na matricula presencial.

E por fim, para sair do sistema e só clicar em Sair. Esse menu lateral será seu companheiro por toda a sua vida acadêmica, tudo que você precisar deverá ser solicitado pelo sistema. É mais seguro para você e para a UFBA.

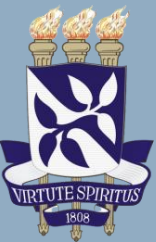

# **Fique Atento!**

**Lembre-se de sempre acompanhar o seu e-mail e a comunicação do colegiado. O que não vale é ficar com dúvidas. Qualquer problema apareça na matricula presncial, procure o colegiado do seu curso e atem mesmo tire dúvidas com os colegas veteranos. Ok?**

**Existem alguns vídeos no youtube, informais, de podem ajudar a compreender como fazer a sua matrícula como esses dois vídeos por exemplo:**

- **• https://youtu.be/fdXyc0pzYFI**
- **• https://youtu.be/iim2HckXx4c**

**Nota: antecipadamente agradecemos a Saudável Mesmo e a Robert Marley autores dos vídeos demonstrativos citados acima. Obrigada!**

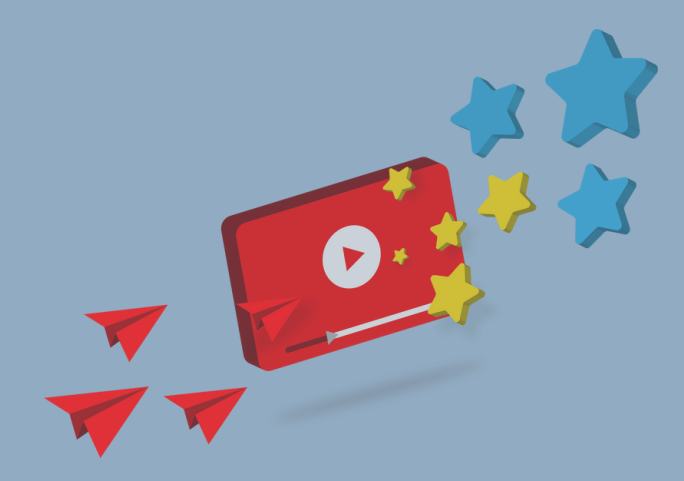

# **Fique NESSAS DICAS Atento!**

Lembre-se que o único mecanismo de envio de senha para o aluno é através do e-mail cadastrado no momento da entrega da sua documentação ao ingressar na UFBA. Caso você não tenha um CPF ou um e-mail cadastrado procure o colegiado do seu curso para atualizar o seu cadastro.

É importante que o você confira em seu cadastro, principalmente: o nome da mãe, o número da identidade (RG) e a data de nascimento.

A matrícula web é um serviço que está disponível para os alunos com o objetivo de descentralizar a renovação semestral de inscrição em disciplinas.

Ocorre em dois momentos:

- 1. Solicitação das disciplinas nas quais deseja se matricular.
- 2. Efetivação da matrícula.

A solicitação de disciplinas na web é priorizada na alocação das vagas.

Se ligue no tempo correto para realizar a sua matrícula, pois:

- Quem não solicitar corre o risco de não conseguir inscrição no semestre.
- Quem não participar deve ir ao Colegiado na fase de matrícula presencial e ficará sujeito à sobra de vagas.
- O acesso à matrícula pode ser feito de qualquer computador com acesso à internet, de qualquer local, dentro ou fora da Universidade, de outra cidade, de outro estado, de outro país.
- Para aquele que precise participar da etapa presencial, caso esteja ausente, será necessário procuração para o representante.

Todas as informações sobre como fazer sua matrícula nos componentes do seu curso estarão sempre no menu esquerdo da tela.

Fique antenado e leia tudo com muita calma, antes de finalizar o processo. Ok?

No momento da realização da sua matrícula o sistema vai disponibilizar informações sobre as matérias que você poderá se matricular no semestre bem como as matérias optativas pertinentes ao seu curso; Ele vai te mostrar (como na imagem abaixo) as informações a respeito da matrícula e a 1ª e 2ª opção da grade a ser cursada.

# **ICIUE** NESSAS DICAS **Atento!**

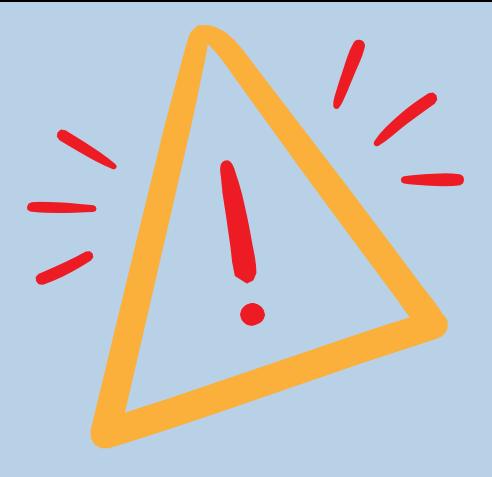

### Como é feita a alocação das disciplinas solicitadas?

Disciplinas de 1ª opção.

Para turmas não atendidas por falta de vagas o sistema busca outras turmas com o mesmo horário. Caso seja atendido integralmente, a alocação a finalizada.

A 2<sup>ª</sup> opção será considerada se a 1<sup>ª</sup> opção não for atendida integralmente.

Para turmas não atendidas por falta de vagas o sistema busca outras turmas com o mesmo horário. Caso seja atendido integralmente a alocação é finalizada e a opção válida será a que resultou em maior carga horária.

Se a 1ª ou a 2ª opção não foram atendidas integralmente, a lista complementar será adicionada, seguindo a prioridade indicada, na opção de maior carga horária entre a 1ª e a 2ª opções

Se o aluno estiver satisfeito com o resultado, a sua matrícula estará concluída. Não precisa comparecer ao colegiado para matrícula presencial. Pode emitir o seu comprovante.

Mas se você não ficou satisfeito com sua grade, como dissemos antes vá ao colegiado do seu curso, para pedir reajustes e correções, no momento da matrícula presencial. Todo o processo e prazos para realização da matrícula web e matrícula presencial será enviada com antecedência para o seu e-mail, portanto nunca deixe de atualizar o seu e-mail em caso de mudança.

Para obter o seu comprovante de matrícula é só acessar a aba no sistema SIACWEB e solicitar a impressão.

Atente que ele só vai estar disponível depois que seu processo de matrícula for finalizado e aceito pelo sistema.

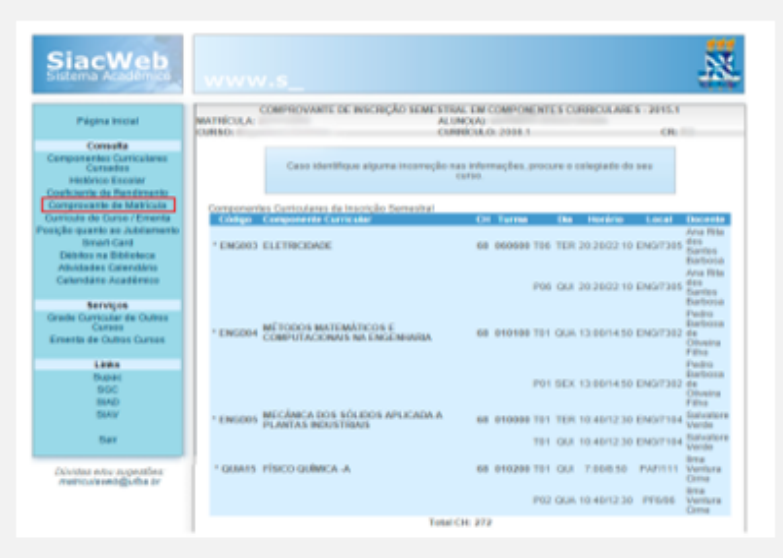

O Comprovante de matrícula é a sua "identidade" na universidade.

No entanto para ter valor, o comprovante tem que estar devidamente autenticado (assinado pelo coordenador do colegiado).

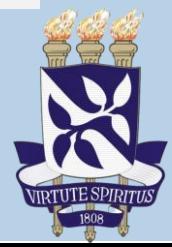

### **Tenha em mãos seu comprovante de matrícula ! IMPRESSO VIU?**

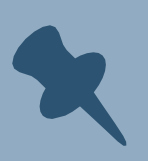

**O Comprovante de matrícula é a sua "identidade" na UFBA.**

**Mas fique esperto porque o comprovante tem que estar devidamente autenticado (assinado pelo coordenador do colegiado).**

**Assim voê, garante ao estudante acesso aos serviços oferecidos pela universidade como:** 

- empréstimos de livros ,
- Serviço Médico Universitário Rubens Brasil Soares SMURB,
	- restaurante universitário-RU,

dentre outros.

**Para pleitear bolsas, auxílios financeiros ou realizar cadastro geral na Pró-Reitoria de Ações Afirmativas e Assistência Estudantil - PROAE, o comprovante de matrícula é um dos documentos requisitados.**

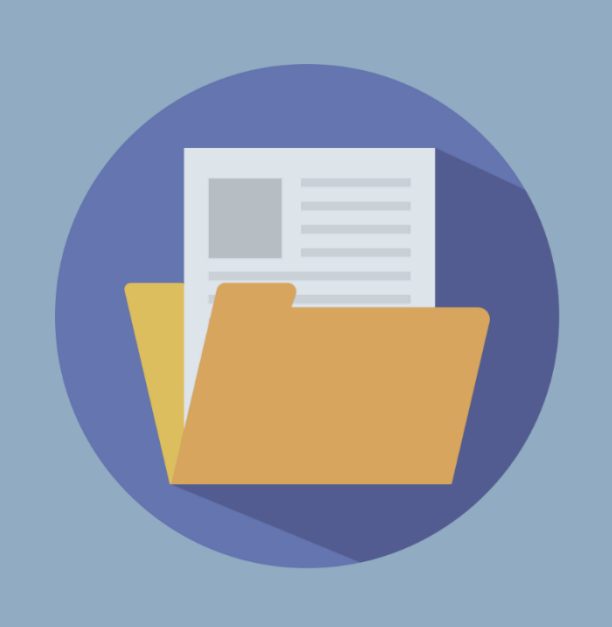

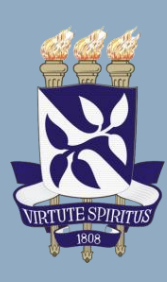

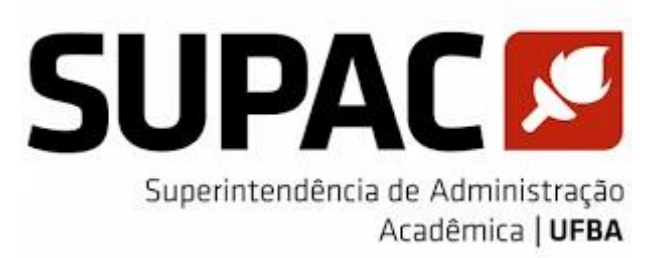

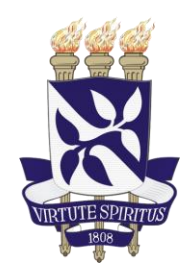

### **Conheça a SUPAC – A Superintendência de Administração Acadêmica**

A SUPAC é um órgão diretamente vinculado à Reitoria, dirigida pelo Superintendente de Administração Acadêmica, compete propor o calendário acadêmico da Universidade, elaborar sua agenda acadêmica, prestar serviços acadêmicos relacionados ao registro e documentação das atividades da Graduação e Pós-Graduação, bem como o gerenciamento das instalações e equipamentos de ensino de uso compartilhado, em articulação com as Pró-Reitorias acadêmicas.

No site da SUPAC você vai encontrar informações importantes para a sua vida acadêmica, por isso é fundamental que você conheça o site. Lá você vai encontrar o MENU DO ALUNO e suas subdivisões

- Aluno;
- Calendário Acadêmico;
- Orientações Acadêmicas;
- Admissão de Discentes;
	- Matrícula;
	- Guia do Aluno;
	- Cursos Intensivos;
- Transferência ex-Ofício;
- Revalidação de Diplomas;
- Mobilidade Acadêmica;
- Ciências sem Fronteiras;
	- Legislação;
- Serviços Acadêmicos/Boletos;
- Inscrição Componentes Curriculares;
	- Orientação;
	- Matrícula WEB;
	- Guia de Matrícula.

Acesse o link : https://supac.ufba.br/aluno

### **Outras dicas importantes !**

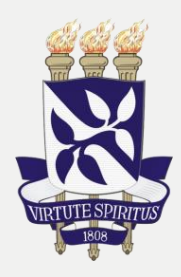

Para saber as matérias pertinentes ao seu curso bem como os professores (docentes) que vão ministrar as aulas acesse o link:

[guia\\_do\\_estudante\\_supac.pdf \(ufba.br\)](https://supac.ufba.br/sites/supac.ufba.br/files/guia_do_estudante_supac.pdf)

• <https://supac.ufba.br/guia-de-matricula-graduacao-20231>

No site da SUPAC - Superintendência de Administração Acadêmica, você vai encontrar mais informações que vão te ajudar ao longo de sua vida acadêmica. É importante que você entenda como funciona a SUPAC.

Apresentação | Superintendência de Administração Acadêmica (ufba.br)

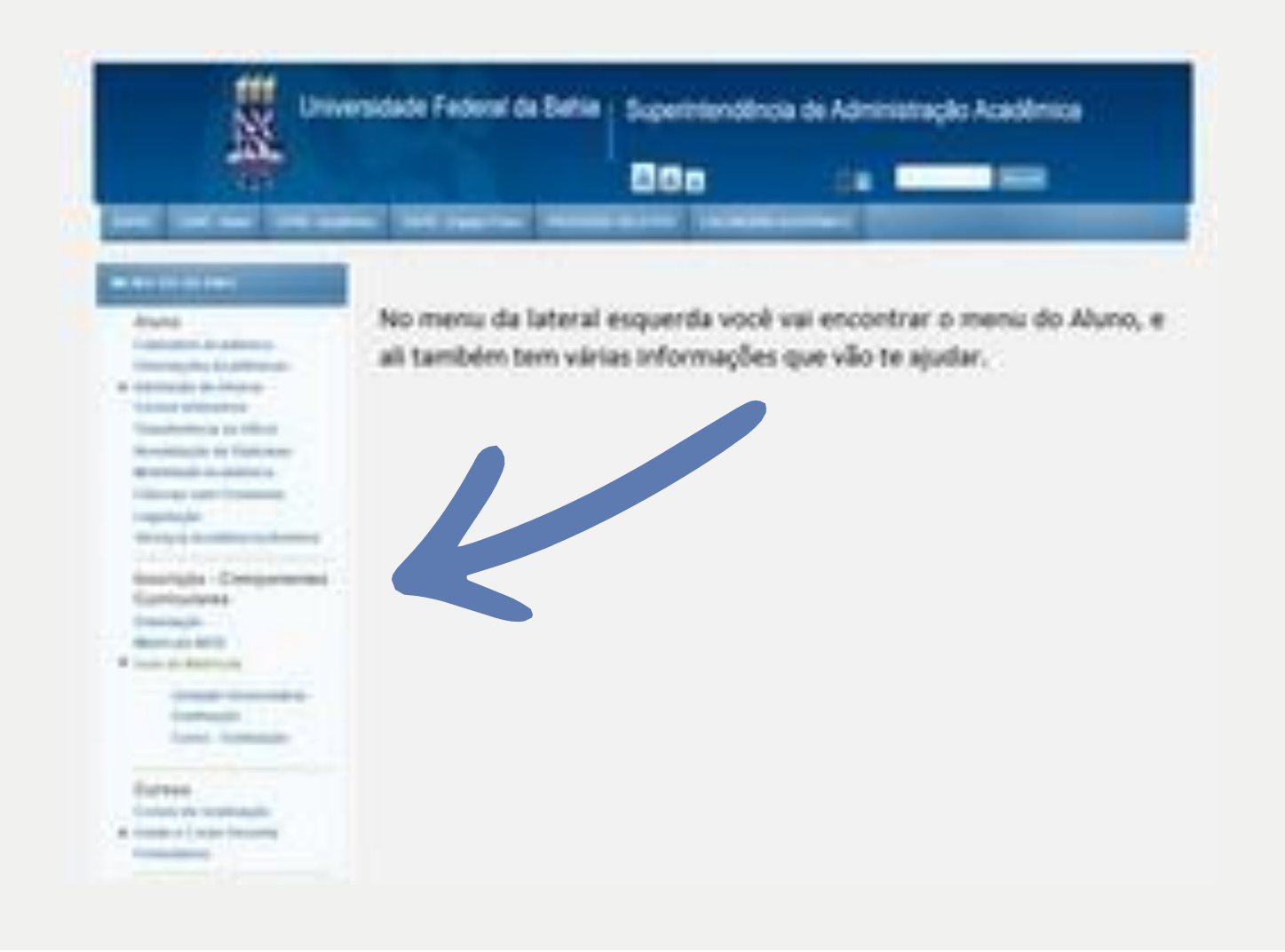

### **Links importantes**

 $\bullet$ 

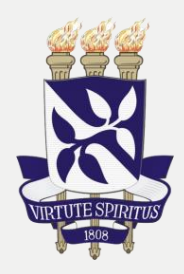

Caso tenha alguma dúvida acesse o site: [www.ingresso.ufba.br](http://www.ingresso.ufba.br/)

Perguntas Mais Frequentes: <https://ingresso.ufba.br/duvidas-frequentes>

Orientações para o Preenchimento do Requerimento para Perícia Médica (aprovados pelas cotas destinadas às pessoas com deficiência) [https://ingresso.ufba.br/sites/ingresso.ufba.br/files/orientacoes\\_de\\_preenc](https://ingresso.ufba.br/sites/ingresso.ufba.br/files/orientacoes_de_preenchimento_%20do_requerimento_escolar_-_agendamento_de_pericia_medica.pdf) hi mento\_ [do\\_requerimento\\_escolar\\_-\\_agendamento\\_de\\_pericia\\_medica.pdf](https://ingresso.ufba.br/sites/ingresso.ufba.br/files/orientacoes_de_preenchimento_%20do_requerimento_escolar_-_agendamento_de_pericia_medica.pdf)

• Orientação para digitalização [https://ingresso.ufba.br/sites/ingresso.ufba.br/files/orientacao\\_para\\_uso\\_d](https://ingresso.ufba.br/sites/ingresso.ufba.br/files/orientacao_para_uso_do_aplicati%20vo_offic%20e_lens.pdf) o\_apli cati vo\_offic [e\\_lens.pdf](https://ingresso.ufba.br/sites/ingresso.ufba.br/files/orientacao_para_uso_do_aplicati%20vo_offic%20e_lens.pdf)

• Autodeclaração para pessoas indígenas [https://ingresso.ufba.br/sites/ingresso.ufba.br/files/declaracao\\_indigenasis](https://ingresso.ufba.br/sites/ingresso.ufba.br/files/declaracao_indigenasisu_ufba.pdf) [u\\_ufb a.pdf](https://ingresso.ufba.br/sites/ingresso.ufba.br/files/declaracao_indigenasisu_ufba.pdf)

Disponível em:

[https://vestibular.ufba.br/sites/ingresso.ufba.br/files/manual\\_do\\_candidato\\_-](https://vestibular.ufba.br/sites/ingresso.ufba.br/files/manual_do_candidato_-_2023.1.pdf) [\\_2023.1.pdf](https://vestibular.ufba.br/sites/ingresso.ufba.br/files/manual_do_candidato_-_2023.1.pdf)

Outras dicas, funcionalidades e documentos que podem ser impressos diretamente do SIAC WEB, acesse esse guia do SIAC produzido pelo IPS: [siac-livro\\_1\\_0.pdf \(ufba.br\)](https://ips.ufba.br/sites/ips.ufba.br/files/siac-livro_1_0.pdf)

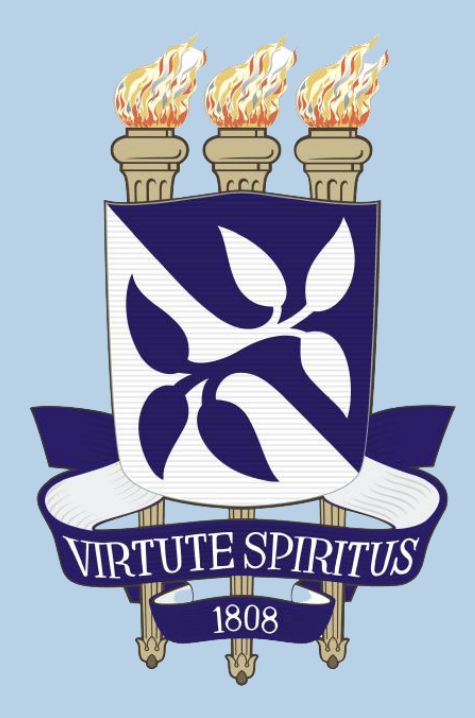

### UFBA - Universidade Federal da Bahia  $_{{\sf 2023}}$  ${\sf 3ERVICO}$ CARTA DE

### Elaborado por **Proplan**